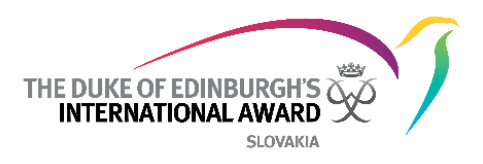

# **Medzinárodná Online účastnícka knižka Online record book (skrátene aj ORB)**

**Príručka pre Vedúcich programu DofE - ORB Aplikácia The Duke of Edinburgh's International Award Slovensko o.z.**

> 03. 08.2017 Verzia: 1.2

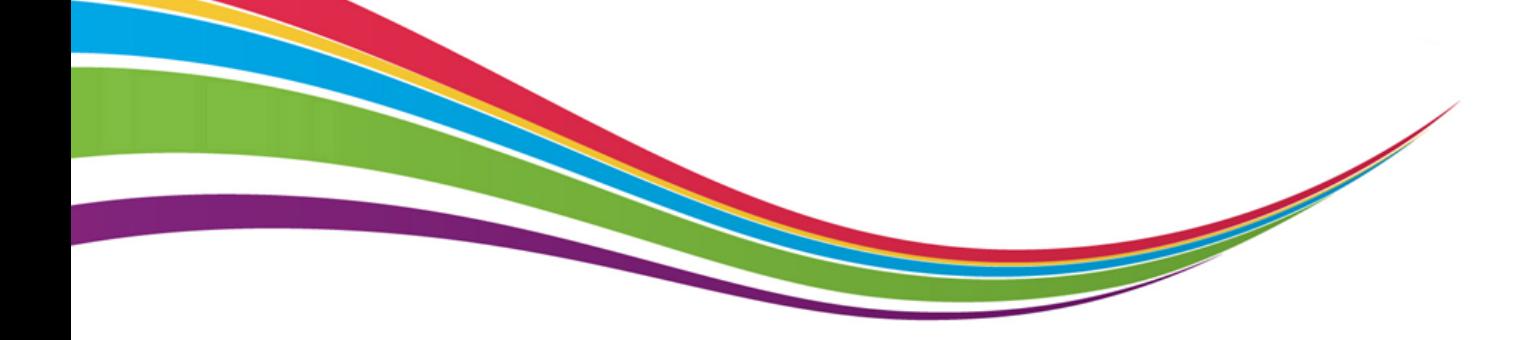

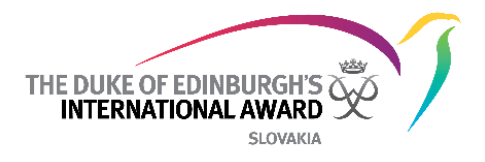

# <span id="page-1-0"></span>Zoznam rôznych verzií dokumentu

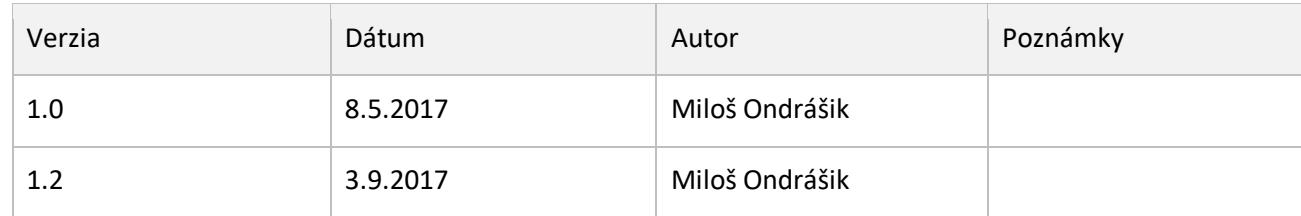

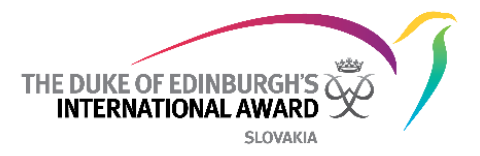

## <span id="page-2-0"></span>Obsah

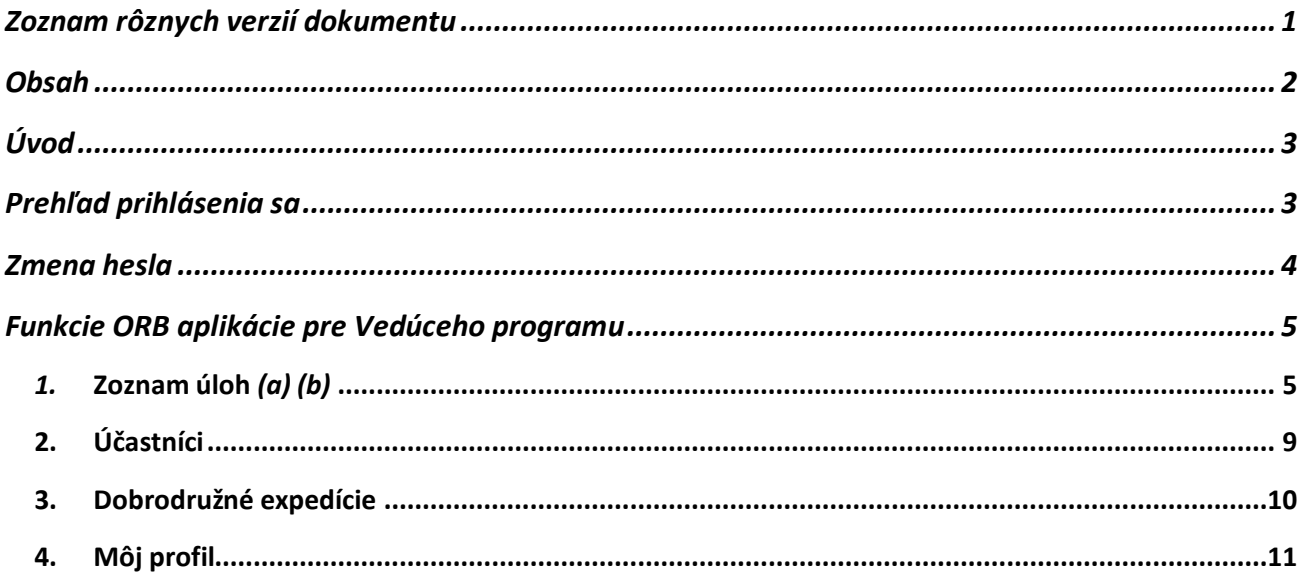

V1.2: Aktualizácie screenshotov, ktoré reflektujú aktuálnu verziu ORB

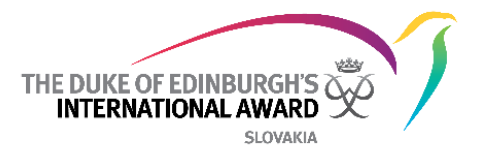

# <span id="page-3-0"></span>Úvod

Medzinárodná aplikácia ORB umožňuje účastníkom zaznamenávať svoje aktivity a odoslať na záver svoju dokončenú úroveň na schválenie. Umožňuje taktiež Vedúcim programu sledovať progres účastníkov a schváliť účastníkmi odoslané úrovne.

Tento dokument je určený pre Vedúcich programu, ktorí pomáhajú účastníkom zapojeným do programu The Duke of Edinburgh's International Award (ďalej aj DofE). Ponúka detailný postup krok za krokom ako používať novú ORB aplikáciu.

Medzinárodná ORB aplikácia sa dá stiahnuť na:

- Android prejdite do Play Store a vyhľadajte "ORB Leader"
- iPhone prejdite do App Store a vyhľadajte "ORB Leader"

Aplikácia ORB je podporovaná iba na aktuálnych softvérových operačných verziách:

- Verzia 4.1 a vyššia na zariadeniach Android
- Verzia 10 a vyššia na zariadeniach iOS

## <span id="page-3-1"></span>Prehľad prihlásenia sa

Pre prihlásenie sa do Aplikácie potrebujete:

- 1. Otvoriť si ORB aplikáciu na Vašom telefóne
- 2. Zadať Vaše prihlasovacie údaje v rámci registračného procesu
- 3. Stlačiť Prihlásiť sa

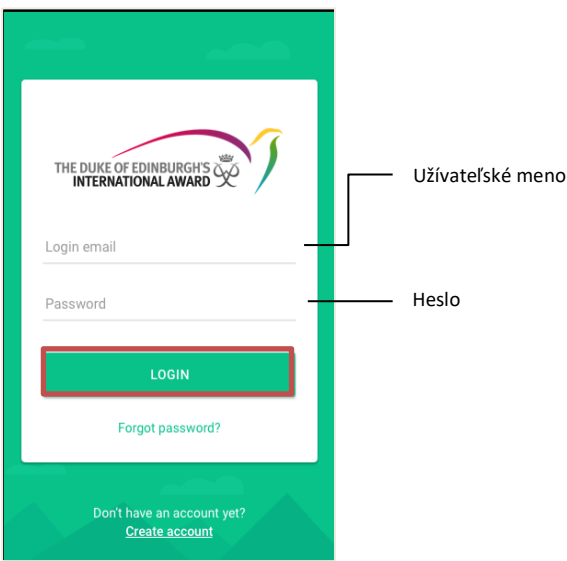

Upozornenie: Vaša registrácia musí byť schválená Národnou kanceláriou. Aby ste sa mohli prihlásiť budete musieť počkať na e-mailové upozornenie, ktoré Vám bude odoslané hneď po schválení na Vami zadanú emailovú adresu, ktorú ste uviedli počas procesu registrácie.

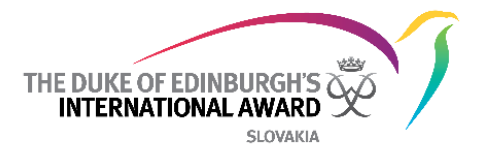

## <span id="page-4-0"></span>Zmena hesla

Na obnovenie vášho prihlasovacieho mena alebo na zmenu Vášho hesla budete potrebovať poznať Vašu registračnú email adresu – zvyčajne je to email adresa, ktorú ste použili keď ste sa prvý krát prihlásili do ORB aplikácie.

Na zmenu Vášho hesla budete potrebovať:

- 1. Z ORB Prihlasovacej stránky vyberte možnosť "Zabudol/a si heslo?"
- 2. Zadajte Vašu email adresu
- 3. Zvoľte "Resetovať heslo" *(e)*

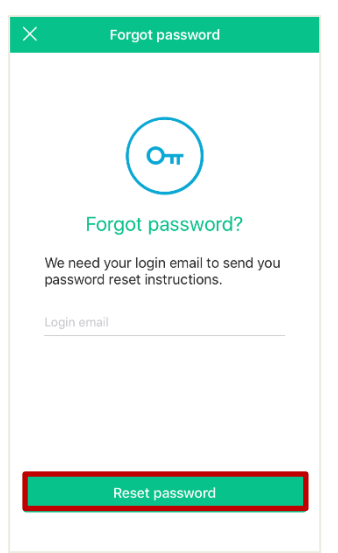

4. Krátko potom dostanete email obsahujúci vaše prihlasovacie meno a link, ktorý Vám umožní zmenu hesla.

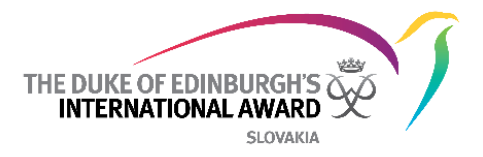

## <span id="page-5-0"></span>Funkcie ORB aplikácie pre Vedúceho programu

## <span id="page-5-1"></span>*1.* **Zoznam úloh** *(a) (b)*

Po prihlásení do aplikácie ORB budete môcť zobraziť zoznam úloh, v ktorom môžete spravovať rôzne oblasti a aktivity, ako napríklad:

- Schváliť nových účastníkov, ktorí ešte neboli pridelení Vedúcemu programu
- Skontrolovať a schváliť nové registrácie
- Skontrolovať a schváliť/žiadosť o úpravu požiadavky na novú aktivitu
- Skontrolovať a schváliť/žiadosť o úpravu požiadavky o schválenie sekcie (vrátane Dobrodružných expedícií)
- Skontrolovať a schváliť/žiadosť o úpravu požiadavky o schválenie celej úrovne

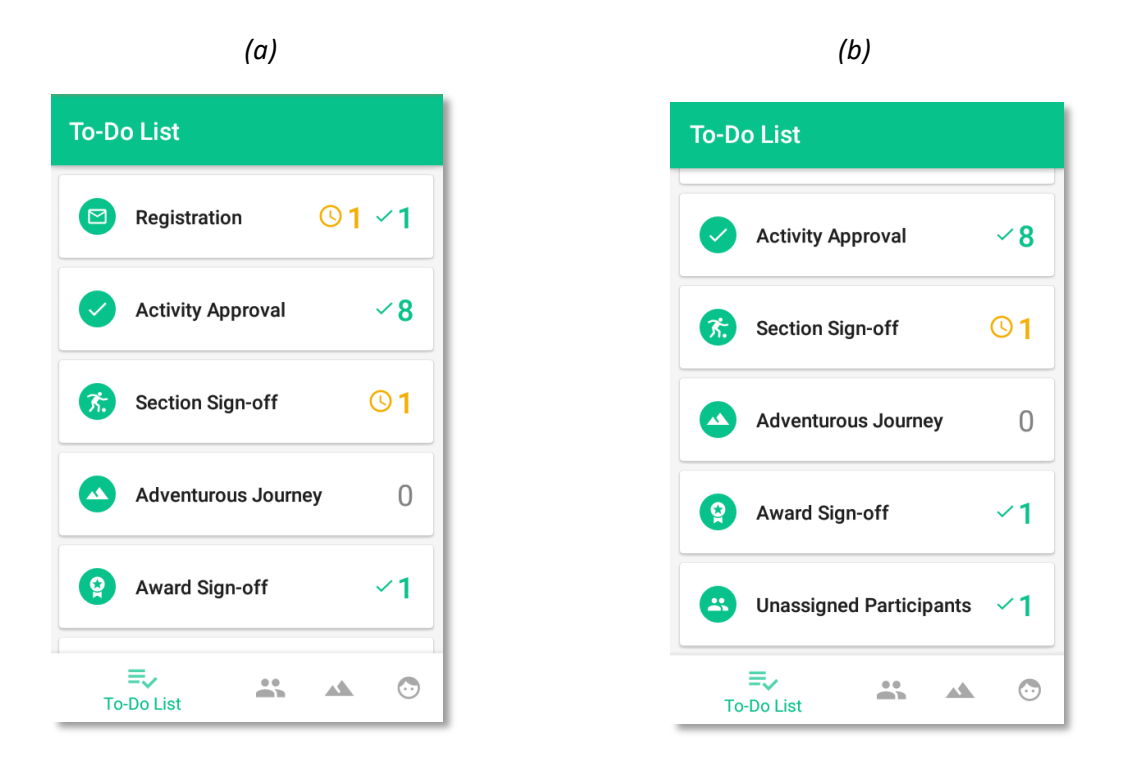

#### **Nepriradení účastníci:**

Pred schválením registrácie musia byť účastníci priradení ku svojmu Vedúcemu programu.

Ak účastníci nevedia počas registrácie kto je ich Vedúci programu, ich registrácia bude umiestnená do skupiny "Nepriradení účastníci"

Zo zoznamu úloh vyberte možnosť "nepriradení účastníci" *(a)*

- *1.* Kliknite na meno nového účastníka *(b)*
- 2. Kliknite na možnosť "Priradiť Vedúcemu programu" a vyberte konkrétneho Vedúceho z dostupného zoznamu Vedúcich programu *(c)*
- 3. Zvoľte "Priradiť" registrácia bude následne presunutá do zoznamu registrácií na preskúmanie.

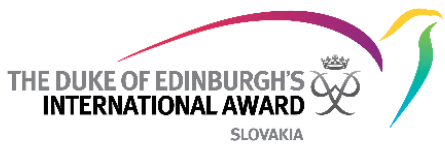

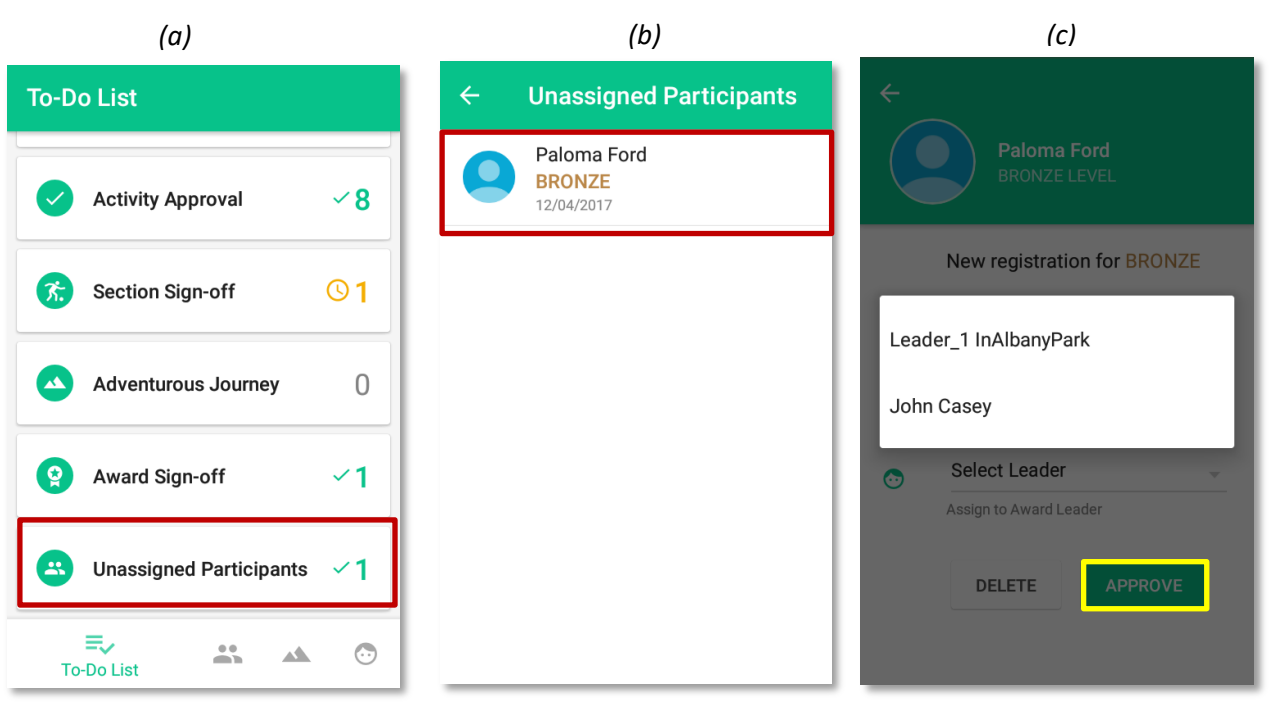

#### **Prezrite a schváľte nové registrácie**

Aby bolo možné schváliť nové registrácie prostredníctvom aplikácie ORB, účastníci musia mať:

- potvrdenú svoju e-mailovú adresu,
- prijaté Schválenie rodičom/opatrovníkom (ak je to potrebné)
- potvrdené, že zaplatili príspevok za zvolenú úroveň (alebo potvrdenie z webu, že platba bude prijatá neskôr alebo že nie je požadovaná). Ak má niektorý z nich status "nevyriešený", zobrazí sa ako registrovaný, ale nebude schválený.
- 1. V zozname úloh vyberte "Registrácia" (a)
- 2. Zo zoznamu registrácií kliknite na meno účastníka, ktorého chcete skontrolovať (b)
- 3. Pozrite si podrobnosti a kliknite na "Schváliť" (c)

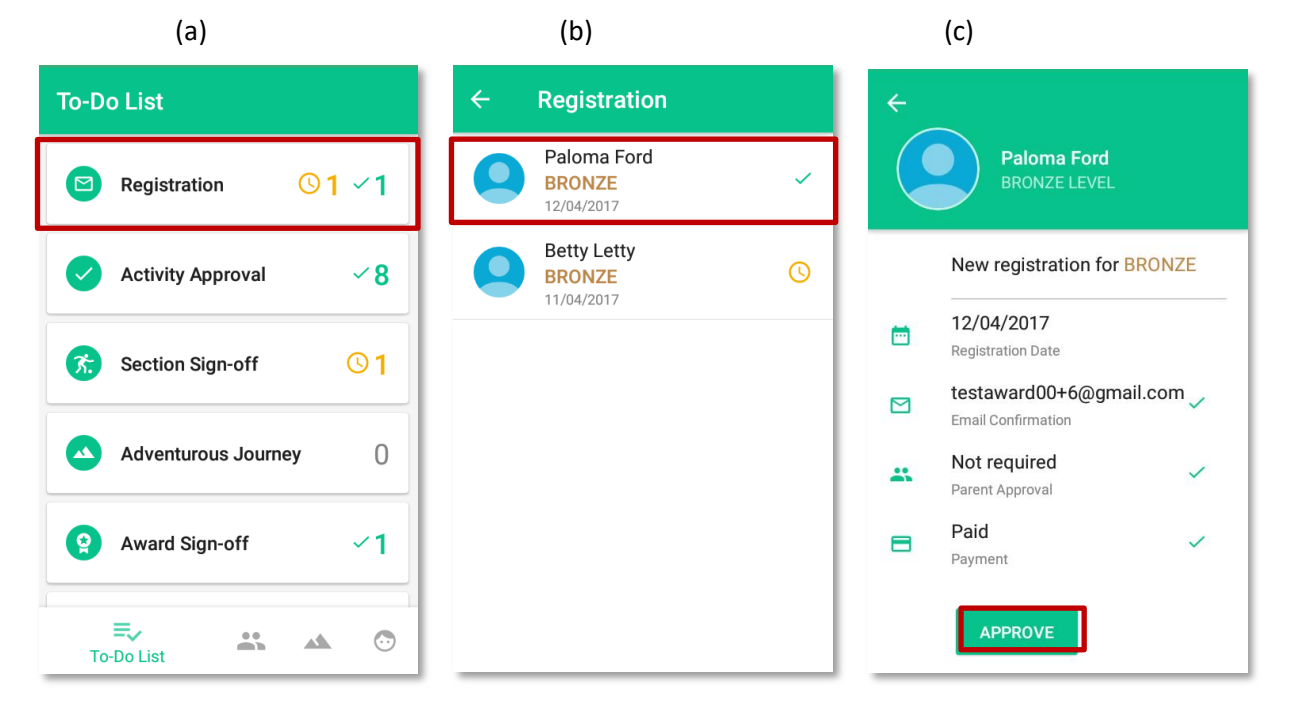

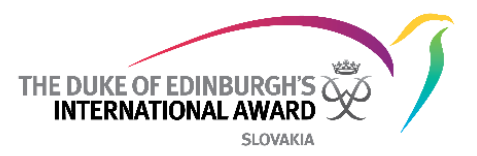

#### **Prezrite a schváľte/požiadajte o úpravu nové žiadosti o aktivity**

Účastníci musia pred začiatkom zaznamenávania svojich aktivít nastaviť cieľ a poslať ho na schválenie Vám, ako Vášmu Vedúcemu programu. Môžete si overiť podrobnosti ohľadom cieľa/aktivity a rozhodnúť sa, či žiadosť o aktivitu/cieľ schváliť, alebo požiadať účastníka, aby ho zrevidoval či upravil. Účastník dostane oznámenie s Vaším rozhodnutím.

1. V zozname úloh vyberte "Schválenie aktivity" (a)

2. V zozname účastníkov čakajúcich na schválenie aktivity vyberte meno účastníka, ktorého chcete skontrolovať (b)

3. Po preskúmaní žiadosti o aktivitu kliknite na tlačidlo "Schváliť" alebo "Požiadať o úpravu" *(c)*

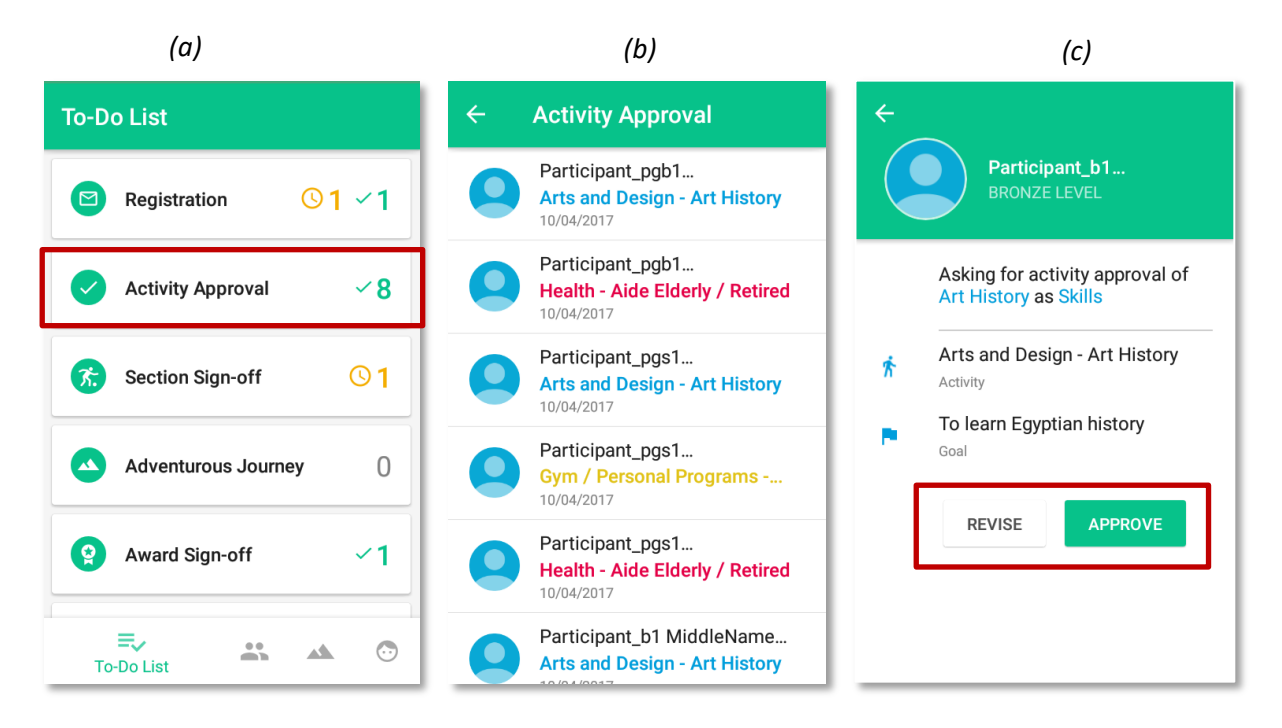

#### **Prezrite a schváľte/požiadajte o úpravu nové žiadosti o ukončenie úrovne**

Keď účastník dokončí oblasť v rámci konkrétnej úrovne a dostane schválenie hodnotiteľom, oblasť je pripravená na schválenie úrovne Vedúcim programu.

- 1. V zozname úloh vyberte "Schválenie oblasti" (a)
- 2. Kliknite na účastníka, ktorý požaduje schválenie oblasti (b)
- 3. Prezrite si danú oblasť a záznamy v nej
- 4. Podľa potreby kliknite na tlačidlo "Schváliť" alebo "Upraviť" (c)

Akékoľvek pripomienky v dialógovom okne pri žiadaní o úpravu budú zaslané účastníkovi spolu s oznámením.

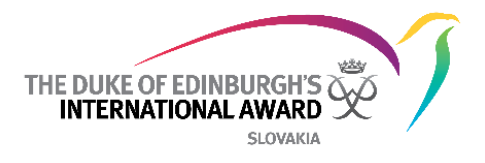

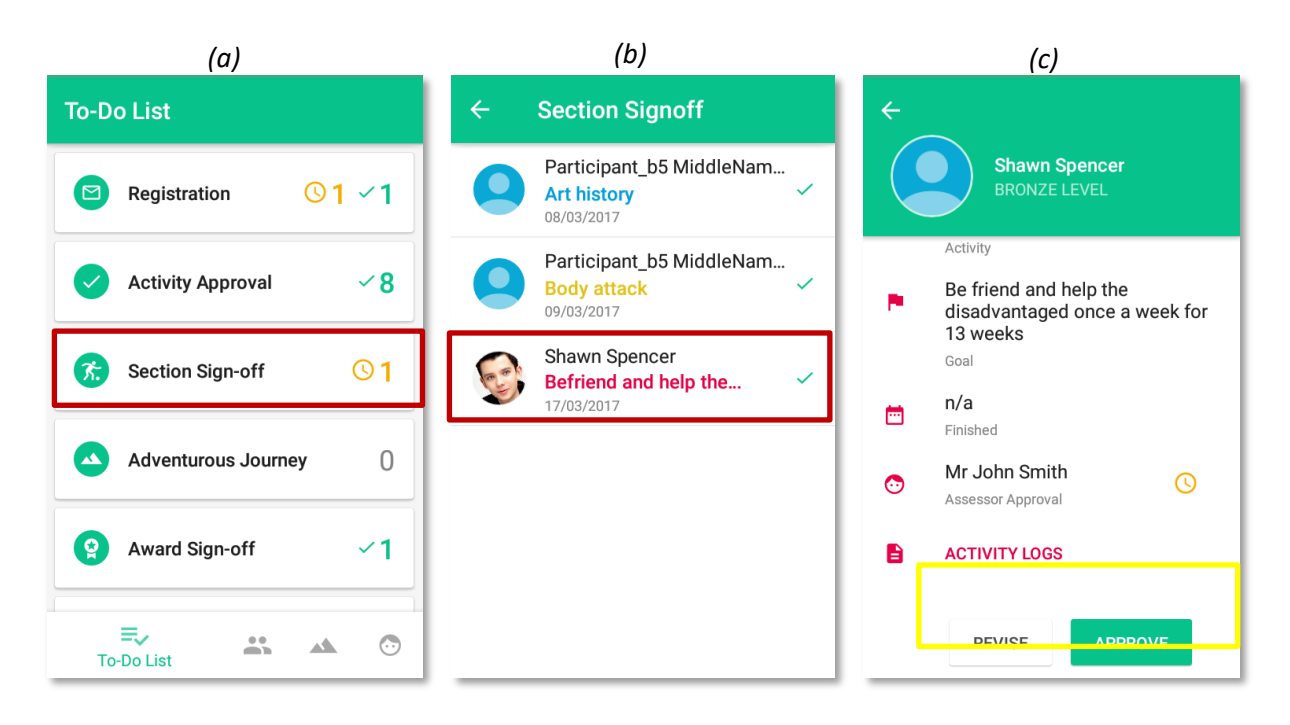

#### **Prezrite a schváľte/požiadajte o úpravu pridané aktivity v oblasti Dobrodružná expedícia**

Oblasť Dobrodružná expedícia je rozdelená do troch častí: Príprava a tréning, Cvičná expedícia a Kvalifikačná expedícia. Každú časť Dobrodružnej expedície je potrebné schváliť separátne.

- 1. Zo zoznamu úloh vyberte "Dobrodružná expedícia" *(a)*
- 2. Kliknite na záložky aby ste sa dostali k expedíciám čakajúcim na schválenie *(b)*
- *3.* Kliknite na expedíciu, ktorú si chcete prehliadnuť *(b)*
- 4. Prezrite podrobnosti a dôkazy viažuce sa k expedícii
- 5. Kliknite na "Schváliť" alebo "Upraviť" podľa potreby *(c)*

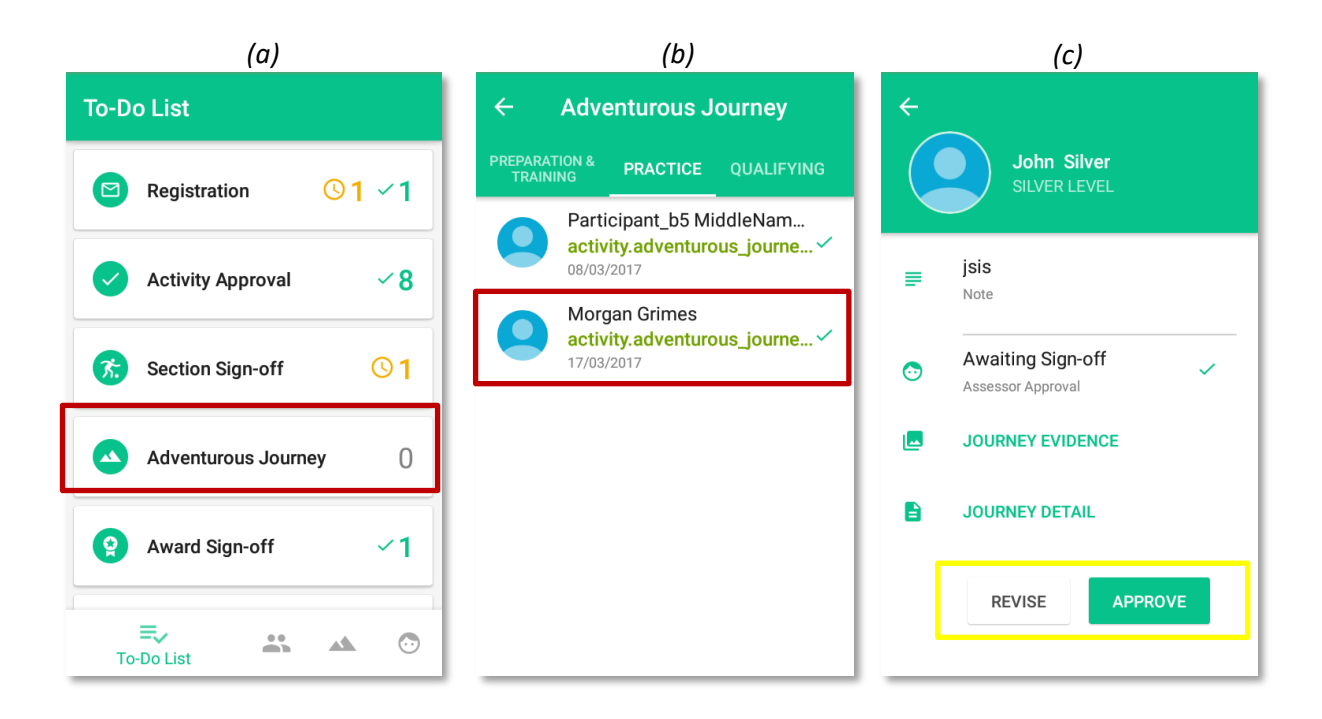

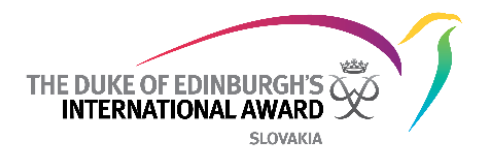

- **Prezrite a schváľte/požiadajte o úpravu žiadosť o ukončenie úrovne**
- Keď účastník dokončí všetky štyri oblasti v rámci zvolenej úrovne, tá je pripravená na schválenie Vedúcim programu
- 1. Zo zoznamu úloh vyberte "Schválenie úrovne" *(a)*
- 2. Kliknite na účastníka, ktorý žiada o schválenie *(b)*
- 3. Prezrite podrobnosti, aktivity/cieľ a záznamy
- 4. Kliknite na "Schváliť" alebo "Upraviť" podľa potreby *(c)*

Akékoľvek pripomienky v dialógovom okne pri žiadaní o úpravu budú zaslané účastníkovi spolu s oznámením.

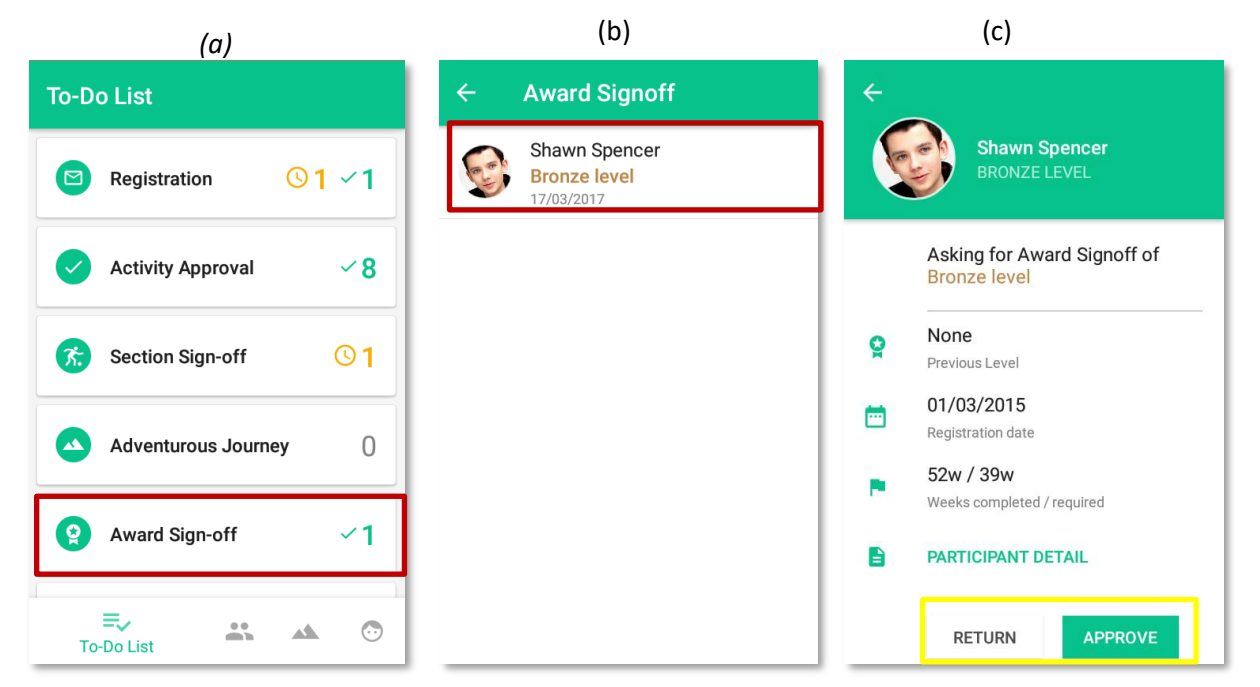

## <span id="page-9-0"></span>**2. Účastníci**

Prostredníctvom aplikácie Online účastnícka knižka môžu Vedúci programu spravovať buď všetkých účastníkov zaregistrovaných na ich Miestnom centre, alebo účastníkov, ktorí sú im osobne pridelení, v závislosti od nastavení stanovených ich Národnou kanceláriou.

Na prezretie a spravovanie progresu účastníkov:

- 1. Vyberte "Účastníci" z menu *(a)*
- 2. Prejdite a kliknite na meno účastníka, ktorého profil si chcete prezrieť *(a)*
- 3. Kliknite na "Podrobnosti", aby ste si mohli pozrieť ich osobné údaje *(b)*
- 4. Vyberte "Aktivity" a kliknite na oblasť, v ktorej si chcete prezrieť zapísané záznamy *(c)*

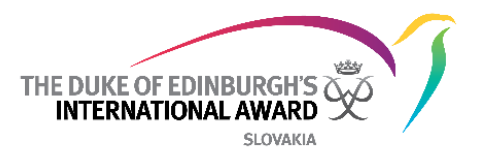

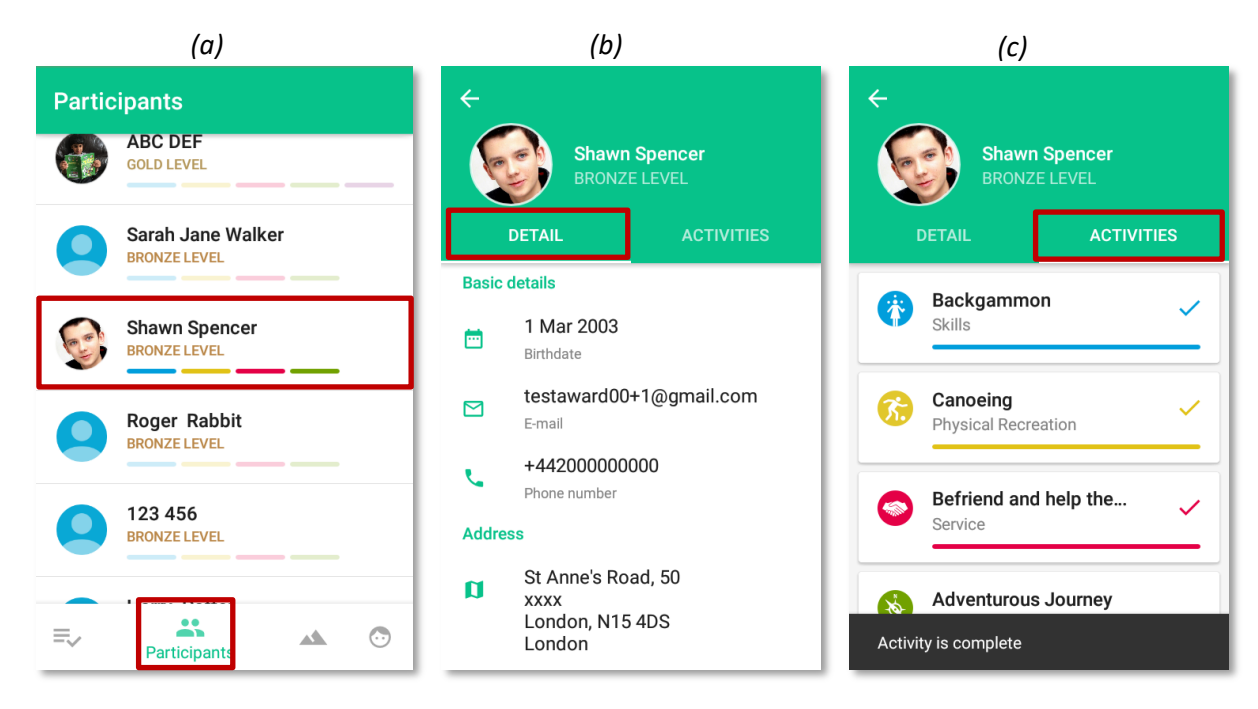

## <span id="page-10-0"></span>**3. Dobrodružné expedície**

V rámci ORB appky si môžu Vedúci programu prezerať všetky expedície, ktoré sa dejú na ich Miestnom centre a taktiež, ktorí účastníci sa ich zúčastňujú:

- 1. Vyberte z menu "Dobrodružné expedície" *(a)*
- 2. Prejdite a vyberte si Dobrodružnú expedíciu, o ktorej sa chcete dozvedieť viac *(a)*
- 3. Kliknite na "Prehľad" a prezrite si podrobnosti o expedícii *(b)*
- 4. Vyberte možnosť "účastníci", aby ste videli zoznam účastníkov, ktorí sú zapojení do expedície *(c)*

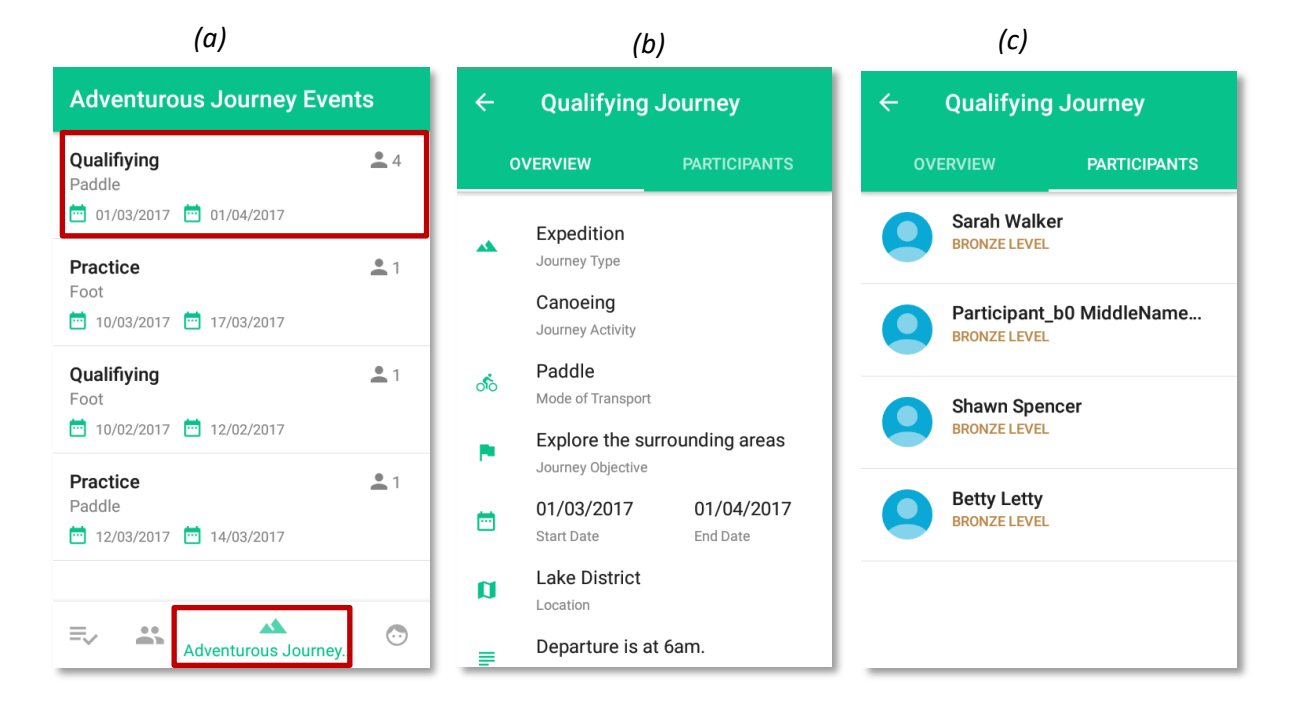

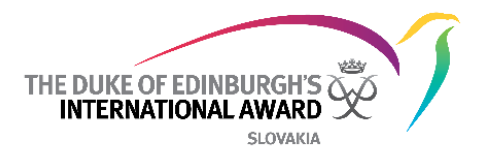

## <span id="page-11-0"></span>**4. Môj profil**

Vaše údaje môžete kedykoľvek zmeniť v akomkoľvek štádiu aktualizáciou profilu v aplikácii ORB. Ak chcete aktualizovať osobné údaje a pridať nový profilový obrázok:

- 1. Z menu vyberte "Môj profil" *(a)*
- 2. Kliknite na upraviť, aby ste zobrazené podrobnosti mohli zmeniť *(a) (b)*
- 3. Ak chcete pridať profilový obrázok, kliknite na Upraviť a potom kliknite na pole obrázku. *(c)*
- 4. Budete vyzvaný na výber a nahratie obrázku.

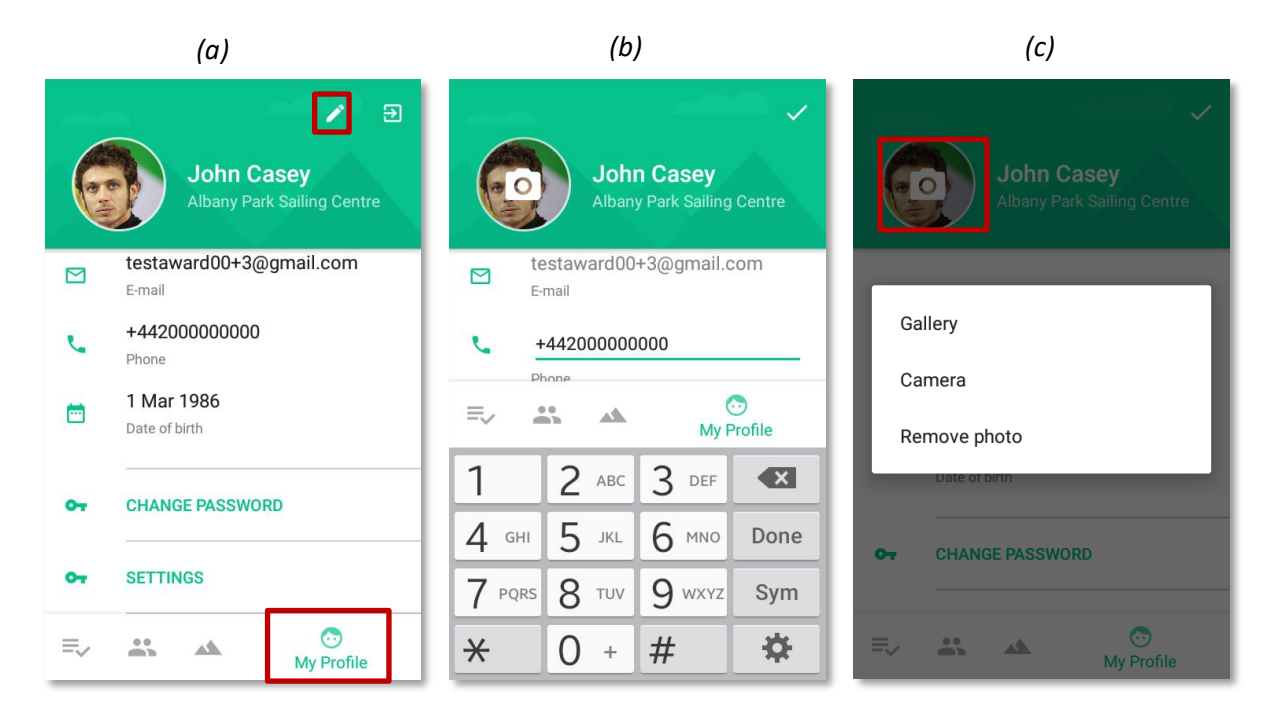

Heslo sa dá taktiež kedykoľvek zmeniť prejdením na váš profil a vybraním možnosti "Zmena hesla".

Aktualizácia nastavení jazyka:

- Ak používate zariadenie so systémom Android, kliknite na položku Nastavenia vo svojom profile a vyberte jazyk zo zoznamu dostupných jazykov

- Ak používate zariadenie so systémom iOS, zobrazený jazyk bude rovnaký ako jazyk nastavený v zariadení. Ak chcete aktualizovať jazyk aplikácie, musíte zmeniť jazyk zariadenia.